Sure<sub>Step</sub> Stepping Systems STP-USB485-4W

# **USB TO SERIAL ADAPTER QUICK START GUIDE**

#### **Requirements:**

To begin, make sure you have the following available:

- PC driver, available for download at: [www.automationdirect.com/pn/](http://www.automationdirect.com/pn/STP-USB485-4W) [STP-USB485-4W](http://www.automationdirect.com/pn/STP-USB485-4W)
- The USB cable supplied with your STP-USB485-4W.
- A personal computer running Windows 7 or later, 32 or 64 bit versions.
- A configuration cable to communicate to the drive.

#### **For RS-232 connections:**

You will also need a serial programming cable (included with RS-232 drives). Cable part number STP-232RJ11-CBL (9-pin d-sub connector to RJ11) is used with all SureStep products that have the RJ11 connector.

#### **For RS-485 connections:**

You can either use the screw terminals on the adapter or if connecting to an STP-MTRD drive you can use part number STP-485DB9-CBL-2 (9-pin d-sub to 5-pin STP-MTRD connector).

#### **Step 1:**

Connect the STP-USB485-4W to your computer's USB port using the 3 foot USB A to USB B cable that came with the STP-USB485-4W. If Windows recognizes the STP-USB485-4W and successfully installs the driver, skip Step 2. Otherwise, disconnect the adapter from your PC and proceed to Step 2.

### **Step 2:**

Install driver software located here [\(www.automationdirect.com/pn/STP-USB485-4W\)](http://www.automationdirect.com/pn/STP-USB485-4W) and follow the onscreen instructions.

### **Step 3:**

After your PC has finished installing the STP-USB485-4W, use the Device Manager on your PC to set and/ or note the COM port that your PC automatically assigned to the STP-USB485-4W. This is needed for port identification in Step 6. If you disconnect/disable all other COM ports on your PC, you can skip this step.

### **Step 4:**

Disconnect the STP-USB485-4W from your PC. The STP-USB485-4W receives its power from your PC's USB port, and it is best practice to remove power from any hardware before configuring and wiring it.

# **Step 5:**

Configure and wire the STP-USB485-4W for 4-wire RS-485 (recommended for STP-MTRD models) or 2-wire RS-485 communications. If connecting to an STP-DRV drive then the serial cable included with the drive will work.

Set SW1 to ON and SW2, 3 and 4 to OFF. Use the pinout below to connect the STP-USB485-4W screw terminal connector and the SureStep drive's RS-485 connector (5-position screw terminal)

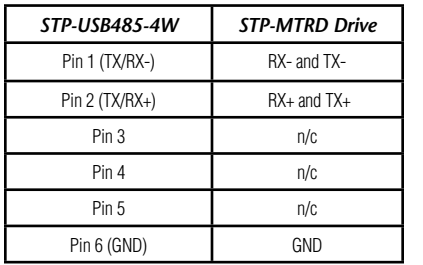

# **2-wire RS-232:**

Set SW1 to OFF and SW2, 3, and 4 to ON. Use the 9-pin D-SUB connector on the STP-USB485-4W and the STP-232RJ11-CBL serial programming cable to connect to the drive.

There is a set of jumpers located inside the STP-USB485-4W that needs to be set for reliable communication. The recommended configuration pictured at right is the default, and the STP-USB485-4W should be shipped ready to use with RS-232 or RS-485 (2 or 4 wire) communication.

### **Step 6:**

Reconnect the STP-USB485-4W to your PC's USB port and connect the STP-USB485-4W to the drive using the STP-485DB9-CBL-2. Launch the SureMotion Pro software on your PC and select the COM port to which the STP-USB485-4W is connected. Finally, power up the drive and begin communicating.

### **Additional Help and Support**

- For product support, specifications, pricing and installation troubleshooting, a Hardware User Manual can be downloaded from the Online Documentation area of the AutomationDirect web site.
- For additional technical support and questions, call our Technical Support team @ 1-800-633-0405 or 770-844-4200.

*RS-232* Pin 2 (RXD) Pin 3 (TXD) Pin 5 (GND)

# **4-wire RS-485:**

Set SW1, 3, and 4 to ON and SW2 to OFF. Use the pinout below to connect the STP-USB485-4W screw terminal connector and the STP-MTRD drive's RS-485 connector (5-position screw terminal). It is best to use twisted pair cable to connect the drive and adapter (Category 5 cable is twisted pair). Use one twisted pair for the TX wires and another for the RX wires.

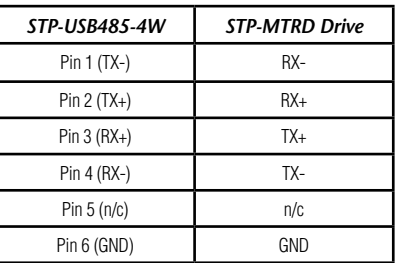

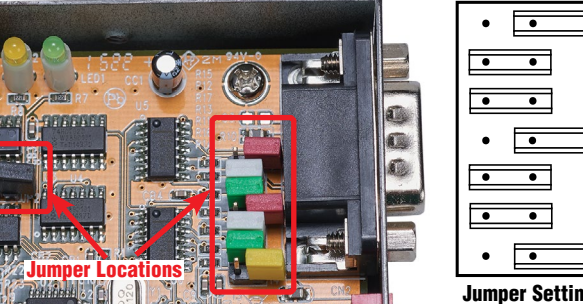